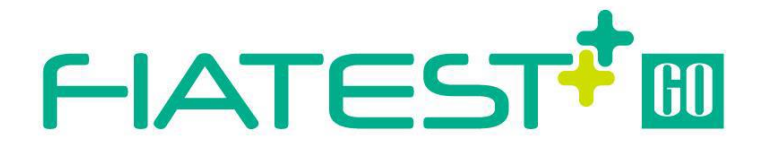

## **Fluorescence Immunoassay Analyzer**

# **User Manual**

## **AFR-300**

**HANGZHOU ALLTEST BIOTECH CO., LTD** 

0

#### **CONTENUTI**

<span id="page-1-0"></span>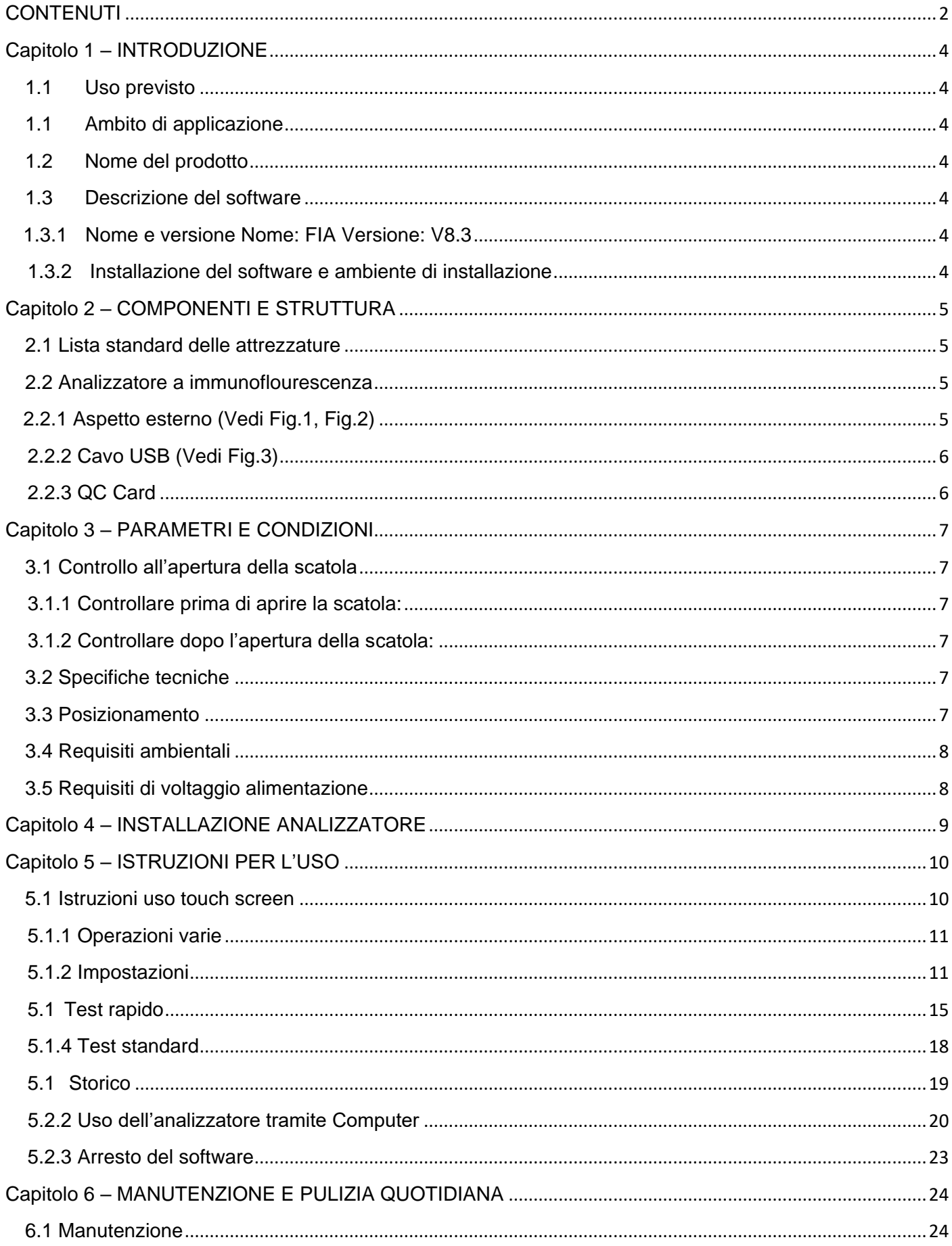

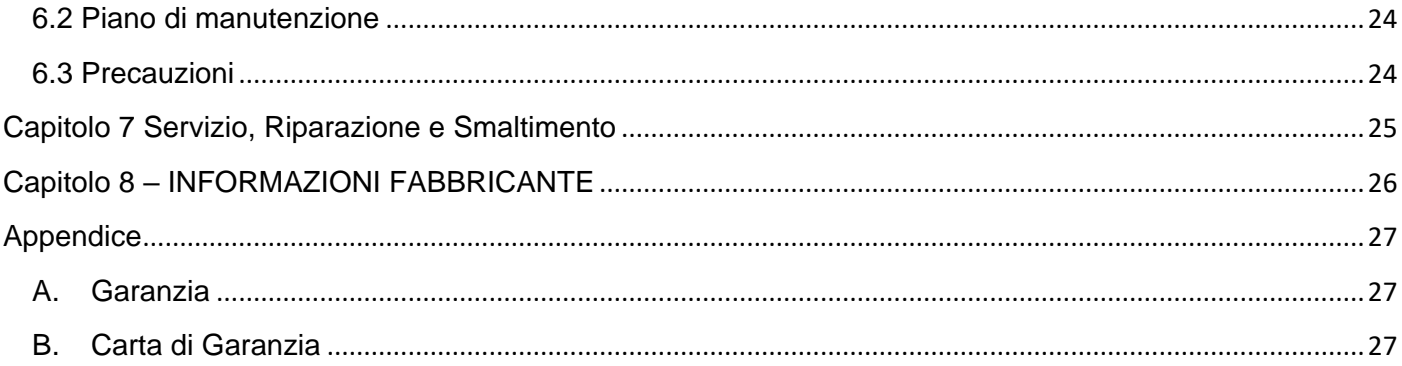

#### <span id="page-3-1"></span><span id="page-3-0"></span>**1.1 Uso previsto**

L'analizzatore a Immunofluorescenza FIATEST è un analizzatore che si basa sull'individuazione della fluorescenza emessa durante un test immunologico con interazione antigene e anticorpo.

L'analizzatore a immunofluorescenza offre i vantaggi di alta precisione, forte stabilità e risultati veloci. FIATEST GO dovrebbe essere utilizzato solo con test diagnostici in vitro prodotti da Hangzhou Alltest Biotech Co.Ltd, secondo il foglietto illustrativo fornito con i kit dei test specifici utilizzati. L'analizzatore a immunofluorescenza non garantisce di fornire

risultati accurati, anche se i prodotti fabbricati da altre aziende vengono dichiarati basati sulla stessa tecnologia. Per uso professionale e presso i punti di cura.

Si prega di leggere questo Manuale Utente prima dell'uso.

#### <span id="page-3-2"></span>**1.1 Ambito di applicazione**

L'analizzatore a immunofluorescenza FIATEST funziona con alcuni reagenti fluorescenti. È per la diagnosi *in vitro* da parte di soli professionisti di laboratorio. Può essere utilizzato nei laboratori centrali di medicina, ambulatori o servizi di pronto soccorso, ambulatori clinici o servizi medici (come i centri comunitari) o centri medici, ecc. Può essere utilizzato anche nei laboratori di ricerca.

#### <span id="page-3-3"></span>**1.2 Nome del prodotto**

Nome del prodotto: FIATEST IFA ANALYZER SMART

#### <span id="page-3-4"></span>**1.3 Descrizione del software**

#### <span id="page-3-5"></span>**1.3.1 Nome e versione**

Nome: FIA Versione: V8.3

#### <span id="page-3-6"></span>**1.3.2 Installazione del software e ambiente di installazione**

L'analizzatore a immunofluorescenza FIATEST può essere collegato a un computer autonomo o a un Sistema di gestione di laboratorio. I requisiti minimi di hardware e software sono i seguenti.

- -Requisiti minimi hardware: processore Intel Pentium IV processore 1.0 GB, 1.0 GB di memoria, 10 GB di spazio sul disco rigido
- -Requisiti minimi software: Microsoft Windows XP o Windows 7 Microsoft Excel 2007 o versioni successive.

#### Capitolo 2 – **COMPONENTI E STRUTTURA**

#### <span id="page-4-1"></span><span id="page-4-0"></span>**2.1 Lista standard delle attrezzature**

#### **Lista di imballaggio**

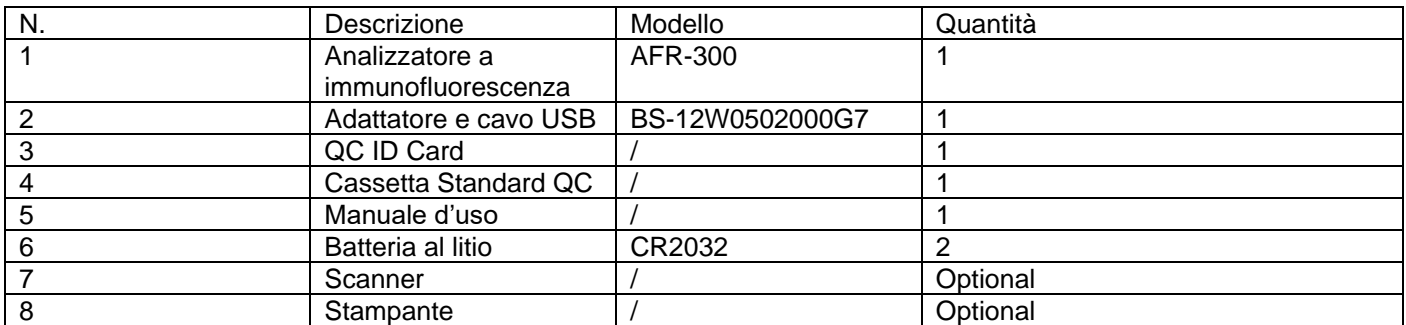

Al ricevimento della scatola, si prega di controllare il contenuto con questa lista e assicurarsi che tutti gli elementi siano presenti. Lo scanner di codici a barre e la stampante sono accessori opzionali, disponibili solo su specifica richiesta e non come accessori standard.

**Nota**: Se alcune parti sono mancanti o danneggiate, si prega di contattare i nostri rivenditori locali.

#### <span id="page-4-2"></span>**2.2 Analizzatore a immunoflourescenza**

z.z Analizzatore a mimunonourescenza<br>L'aspetto esteriore dell'analizzatore e degli accessori dovrebbe basarsi sul prodotto reale.

v

### <span id="page-4-3"></span>v **2.2.1 Aspetto esterno (Vedi Fig.1, Fig.2)**

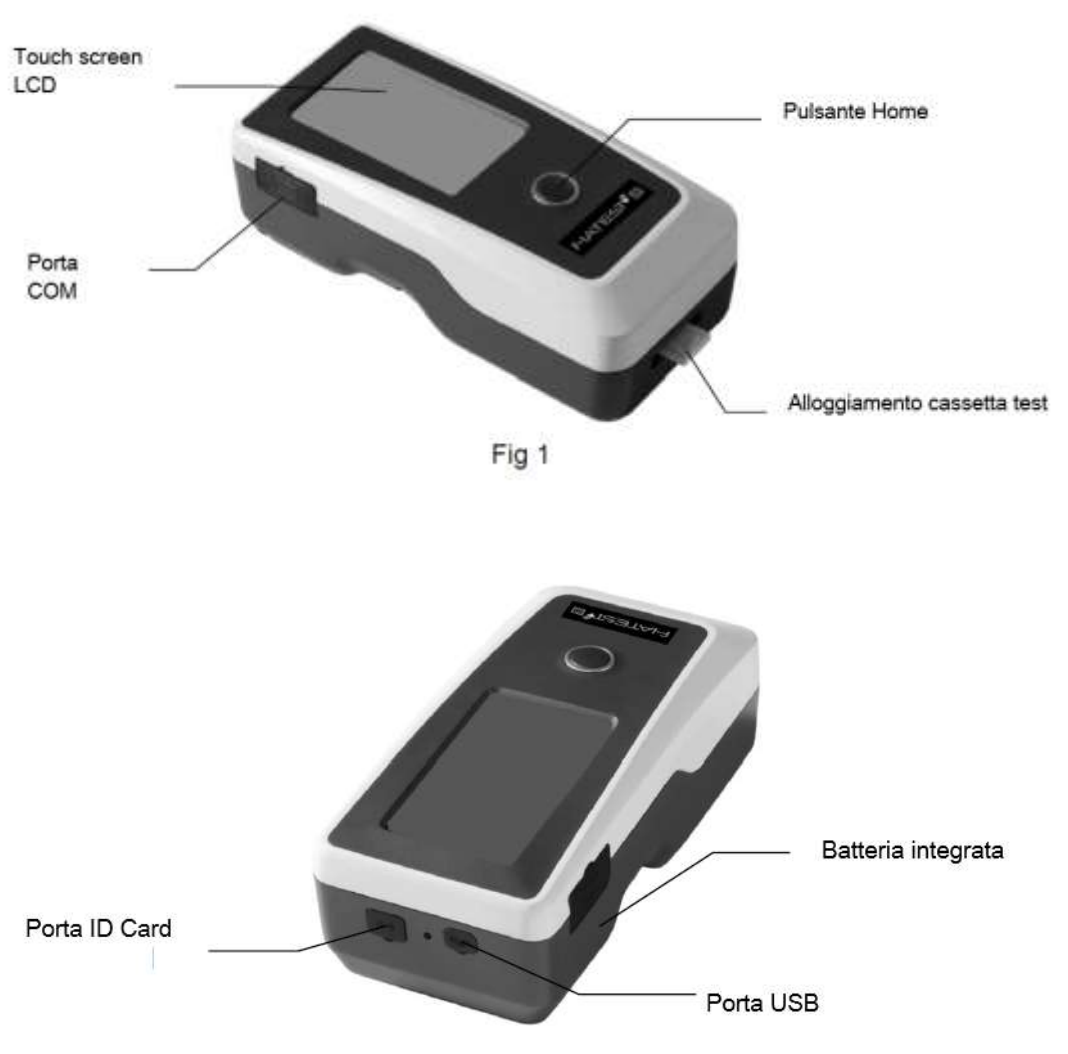

Fig 2

<span id="page-5-0"></span>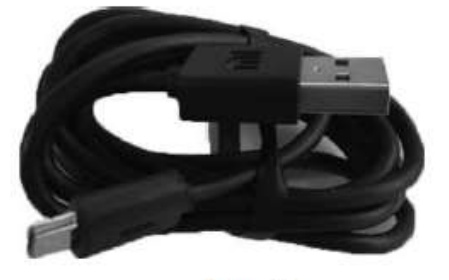

Fig 3

v

#### <span id="page-5-1"></span>**2.2.3 QC Card**

v La QC ID card e la Cassetta Standard QC sono fornite con l'analizzatore ad uso controllo qualità dello stesso (Vedi Fig. 4 e 5).

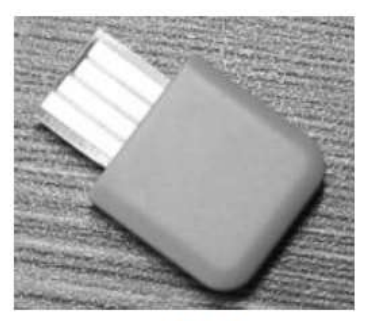

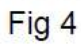

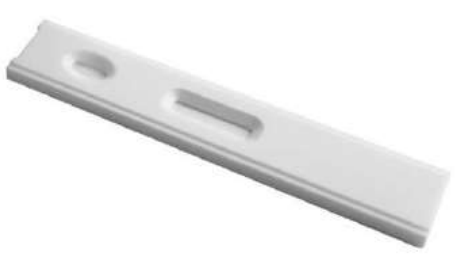

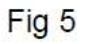

#### <span id="page-6-1"></span><span id="page-6-0"></span>**3.1 Controllo all'apertura della scatola**

#### <span id="page-6-2"></span>**3.1.1 Controllare prima di aprire la scatola:**

Prima di aprire la scatola, controllare che sia in buone condizioni e non risulti danneggiata durante il trasporto.

#### <span id="page-6-3"></span>**3.1.2 Controllare dopo l'apertura della scatola:**

1) Aprire attentamente la scatola, controllare che il contenuto sia completo secondo il punto *2.1 Lista standard delle attrezzature*.

2) Esaminare l'adattatore di alimentazione dell'analizzatore e controllare che sia in buone condizioni. Se si riscontrano difetti, si prega di contattare il fabbricante o l'agente locale.

**Nota-1**: si prega di conservare la scatola originale dell'analizzatore ed i materiali di imballaggio per eventuale spedizione/riferimento futuro.

**Nota-2**: La Hangzhou Alltest Biotech Co.Ltd fa il possibile per fornire un alimentatore del tipo più idoneo ad ogni paese. Tuttavia, in

alcuni casi, ciò non è possibile. In questi casi si consiglia di usare l'adattatore più idoneo per la connessione al sistema di alimentazione.

#### <span id="page-6-4"></span>**3.2 Specifiche tecniche**

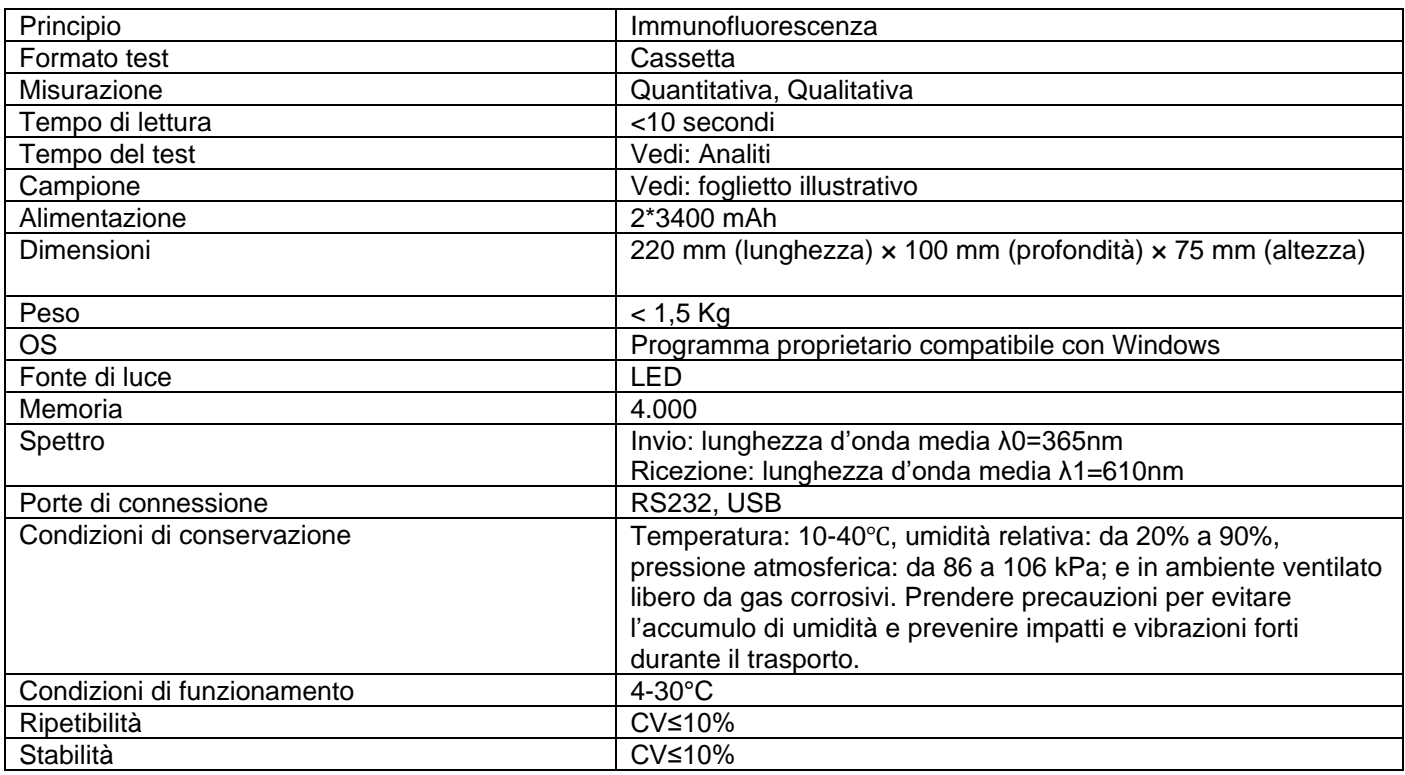

#### <span id="page-6-5"></span>**3.3 Posizionamento**

1) L'analizzatore dovrebbe essere posizionato su una superficie stabile e piana e in un ambiente al chiuso privo di polvere, luce solare diretta o gas corrosivi. Il piano di lavoro deve essere in grado di sostenere un peso di 1,5 kg.

2) Tenere lontano da fonti di forte vibrazione e forti campi elettromagnetici.

3) L'analizzatore dovrebbe essere posizionato in un ambiente ben ventilato. Dovrebbero esserci almeno 10 cm di spazio intorno all'analizzatore per garantire lo spazio necessario all'utilizzo e alla manutenzione.

#### <span id="page-7-0"></span>**3.4 Requisiti ambientali**

- Temperatura circostante: 4~30℃;
- Umidità relativa: da 20% a 90%; *Evitare forti campi magnetici, vibrazioni, urti, gas corrosivi, luce solare diretta, forte umidità e temperature alte nell'area di lavoro in cui l'analizzatore viene impiegato.*

#### <span id="page-7-1"></span>**3.5 Requisiti di voltaggio alimentazione**

L'alimentazione dell'analizzatore è di 2\*3400 mAh DC. Evitare corto circuito e folgorazione durante l'uso.

#### Capitolo 4 – **INSTALLAZIONE ANALIZZATORE**

<span id="page-8-0"></span>Si prega di usare l'analizzatore nelle condizioni indicate al punto *3.4 Requisiti ambientali*.

• Ricarica Analizzatore

L'analizzatore FIATEST deve essere connesso al computer tramite cavo USB per la ricarica e lo stato di carica comparirà in alto a destra sullo schermo.

**Nota:** prima di avviare l'analizzatore, le batterie dovranno essere completamente cariche, il tempo di carica è di 3-8 ore. Controllare lo stato della batteria e ricaricare in tempo. La batteria non dovrà essere mai troppo carica né scarica, altrimenti le batterie saranno danneggiate e l'analizzatore non funzionerà correttamente. • Accensione analizzatore

#### Premere il pulsante Home per avviare l'analizzatore e entrare nell'interfaccia di avvio (Vedi Fig.6).

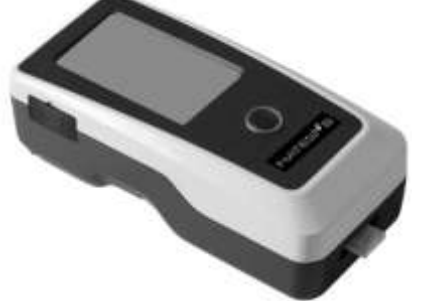

Fig.6

• Spegnimento analizzatore Premere il pulsante Home finché l'analizzatore non si spegne.

#### Capitolo 5 – **ISTRUZIONI PER L'USO**

<span id="page-9-0"></span>L'analizzatore a immunofluorescenza può essere utilizzato con i comandi e il touch FIATEST o usando i pulsanti posti sotto lo schermo.

Generalmente, le operazioni per l'analizzatore con impostazioni predefinite di fabbrica sono le seguenti.

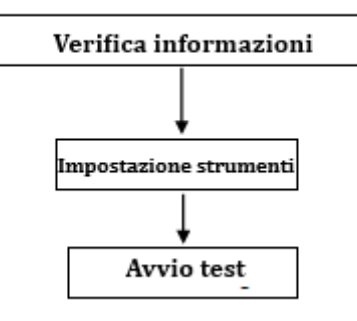

#### <span id="page-9-1"></span>**5.1 Istruzioni uso touch FIATEST**

Premere il pulsante Home per avviare l'analizzatore. L'analizzatori si avvierà ed effettuerà un auto-test come in Fig.7.

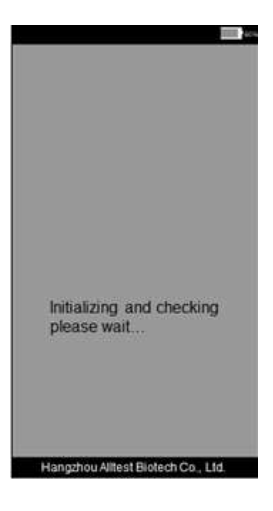

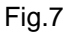

Dopo l'avvio, comparirà la schermata iniziale come in Fig.8. Verrà mostrato l'auto-test dell'analizzatore.

Se corretto, toccare sull'area vuota per entrare nell'interfaccia principale come in Fig.9.

 **Nota:** se l'auto-test fallisce, è comunque possibile entrare nell'interfaccia principale toccando sull'area vuota. Ma si consiglia di contattare il fabbricante o il distributore locale.

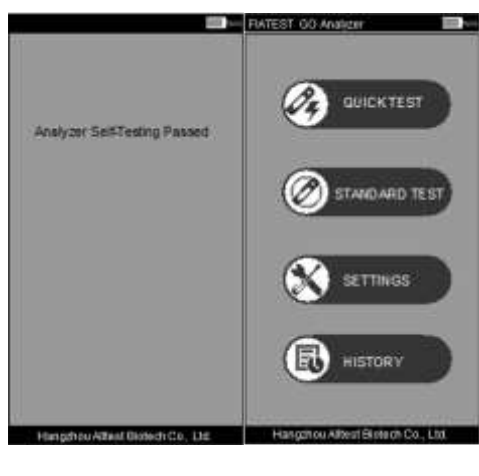

Fig.8 Fig.9

 Interfaccia principale dell'analizzatore. Qui è possibile scegliere tra **Quick Test** (test rapido con incubazione esterna), **Standard test** (test standard con incubazione interna all'analizzatore), **Settings** (impostazioni) e **History** (storico).

#### <span id="page-10-0"></span>**5.1.1 Operazioni varie**

Una volta avviato l'analizzatore, sarà possibile effettuare due tipi di operazioni

A. Operazioni ausiliarie: tutte le operazioni di Controllo Qualità a e altre informazioni sul sistema e l'analizzatore,

come lo storico.

B. Operazioni essenziali: le operazioni usate per eseguire i test.

Il paragrafo 5.1.2 fornisce informazioni sulle operazioni ausiliarie, mentre il 5.1.3 e 5.1.4

forniscono informazioni sulle operazioni essenziali.

#### <span id="page-10-1"></span> **5.1.2 Impostazioni**

Cliccare su "**SETTINGS**" per entrare nell'interfaccia in Fig.10

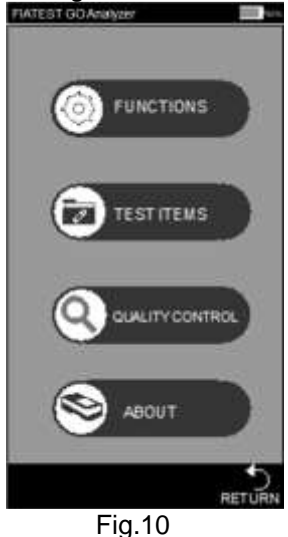

#### • **Funzioni**

Premere "**FUNCTIONS**" per entrare nell'interfaccia in Fig.11

Se necessarie, si possono selezionare le funzioni di Built-in barcode (codice a barre integrato) e Auto-print (stampa automatica). In questa interfaccia è anche possibile cambiare data e ora. In questa interfaccia è possibile inserire le informazioni sull'operatore. Se l'analizzatore è connesso ad una stampante esterna, si consiglia di mettere Auto-Print su "On" toccando l'area on/off.

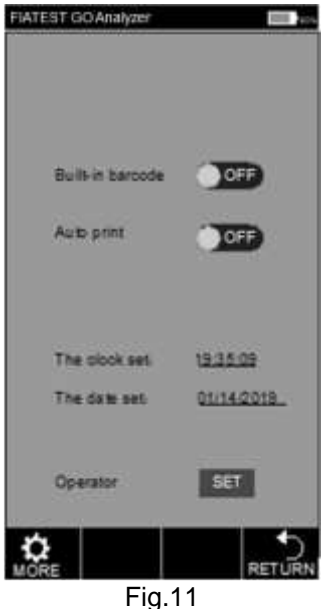

Cliccare su "**The clock set/The date set**" per inserire le informazioni su ora/data nell'interfaccia come in Fig.12 e 13.

| FIATEST GO Analyzer<br>and ) |  |  |  |  |
|------------------------------|--|--|--|--|
| <b>MITOR</b>                 |  |  |  |  |
| Hour .                       |  |  |  |  |
| Minute<br>80                 |  |  |  |  |
| Seasnd<br>钽                  |  |  |  |  |
|                              |  |  |  |  |
| п<br>3<br>Ø                  |  |  |  |  |
| 5<br>6<br>Ð                  |  |  |  |  |
| <b>K</b><br>B)<br>B          |  |  |  |  |
| E.<br>$\bullet$<br>۰         |  |  |  |  |
| pia -<br>в<br>×              |  |  |  |  |
| ×<br>ABC.                    |  |  |  |  |
|                              |  |  |  |  |

Fig.12Fig.13

Procedura per aggiungere operatore:

Cliccare su "**SET**" ed accedere all'interfaccia in Fig.14, qui è possibile cancellare, aggiungere e modificare l'operatore.

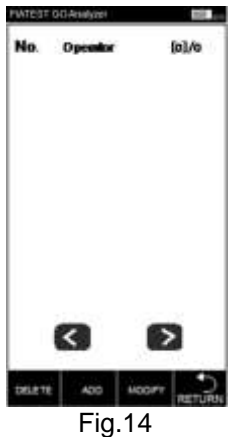

Cliccare "ADD", digitare il nome dell'operatore, cliccare **per completare l'aggiunta (Vedi Fig.15).** 

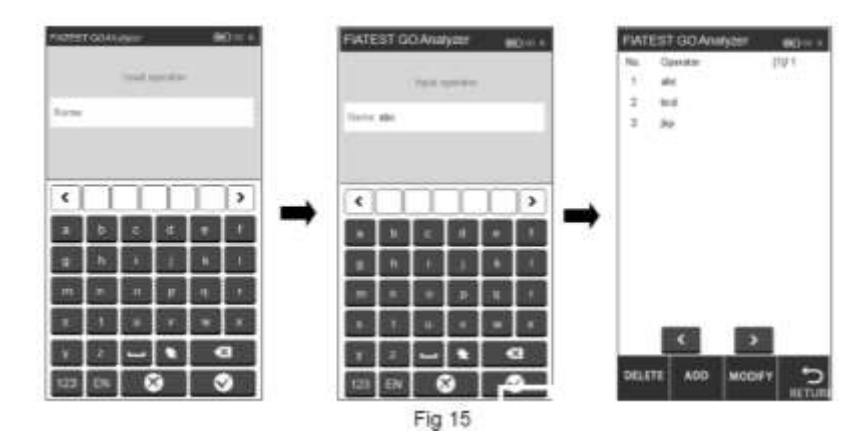

Cliccare sull'operatore che deve essere cancellato o modificato e diventerà di colore blu. Cliccare "**DELETE**" e l'operatore selezionato sarà cancellato, cliccare "**MODIFY**" per entrare nell'interfaccia in Fig.15. Cliccare "**RETURN**" per tornare alla schermata precedente.

#### • **Testare elementi**

Premere "**TEST ITEMS**" per passare all'interfaccia in Fig.16

Inserire le ID card nell'apposito alloggiamento una alla volta e gli elementi del test saranno inseriti automaticamente, l'elemento selezionato sarà di colore grigio.

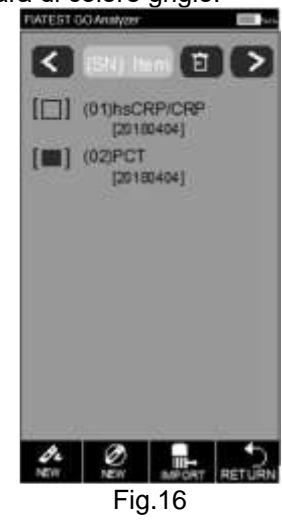

Cliccare **o per passare subito al test rapido o al test standard, se la curva standard della ID card non** 

viene caricata nell'analizzatore cliccare per caricarla.

#### • **Controllo qualità**

L'analizzatore garantisce qualità e affidabilità dei risultati dell'analisi solo nelle giuste condizioni. L'analizzatore deve essere periodicamente ritarato. Si prega di eseguire le seguenti procedure periodicamente per garantire le corrette prestazioni dell'analizzatore.

Premere "**QUALITY CONTROL**" (Vedi Fig.17).

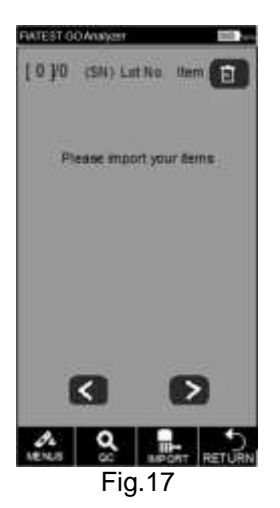

Inserire la QC ID Card nell'alloggiamento ID card, poi inserire la Cassetta standard QC nell'apposito alloggiamento del test. Premere il tasto "QC". L'interfaccia di controllo qualità apparirà come in Fig.18 e 19.<br>ENELLE CONTROLLE DELLE CONTROLLE DELLE

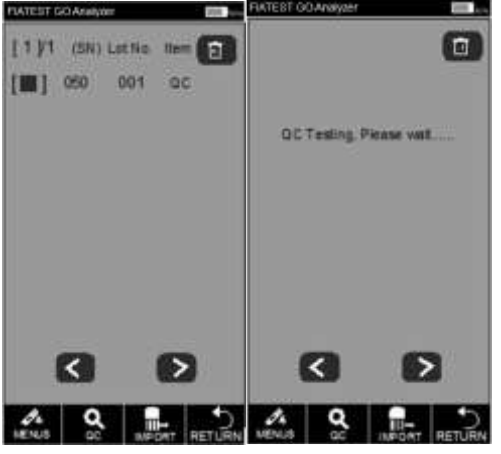

Fig.18 Fig.19

Se l'analizzatore funziona correttamente dopo il test di controllo qualità apparirà la scritta "**Passed**" (Vedi Fig.20).

Altrimenti comparirà la scritta "**Failed**" (Vedi Fig.21).

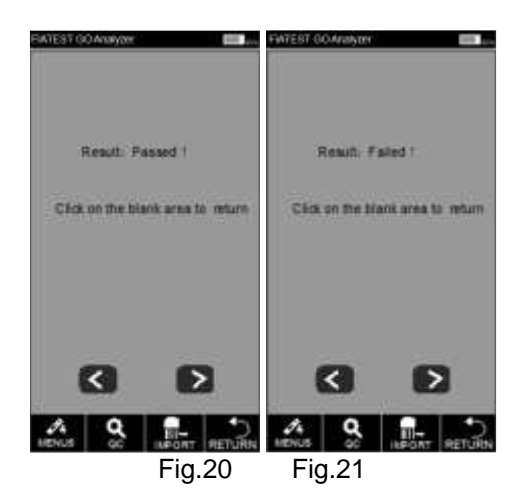

Se compare la scritta "Passed" è possibile proseguire con il test, se invece compare "Failed" o "QC testing, please wait…" si prega di non eseguire il test e contattare il fabbricante o l'agente locale. **Nota**: si consiglia di ripetere il test QC ogni 3 mesi in condizioni normali.

#### • **Informazioni**

Cliccando su "**ABOUT**" si accede alla schermata successiva (Vedi Fig.22). Questa schermata fornisce informazioni circa modello, software, numero di serie, Versione GPRS e numero di SIM. Fornisce anche la possibilità di eseguire il "**FACTORY RESET**" (Reset di Fabbrica).

**ATTENZIONE**: non selezionare Factory Reset in assenza di problemi con l'analizzatore. Selezionando "Factory Reset" si perderanno tutte le informazioni registrate come i test eseguiti ed i valori. La procedura di reset di fabbrica qui indicata va eseguita solo in rarissimi casi, quando è realmente necessaria. Ricordate di salvare tutti i dati prima di selezionare Factory Reset.

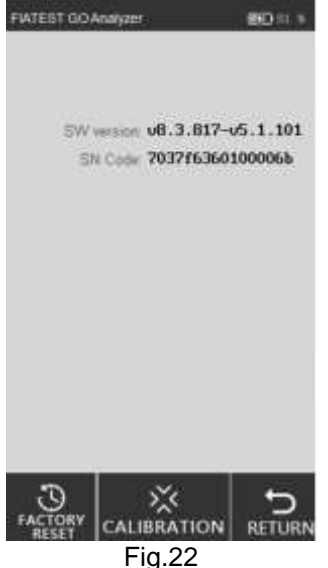

#### **i.Resettare le impostazioni di fabbrica**

È possibile cancellare tutti i dati e reimpostare le impostazioni di fabbrica cliccando su "**FACTORY RESET**" come in Fig.23. L'analizzatore si riavvierà automaticamente dopo il reset.

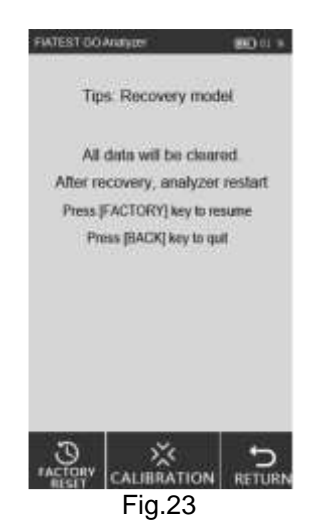

#### ii.**Taratura**

Cliccare su "**CALIBRATION**" e comparirà la seguente interfaccia (Vedi Fig.24)

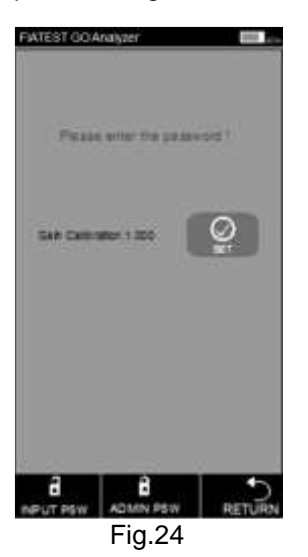

Questa funzione è riservata ai tecnici professionisti per il debug dell'analizzatore in caso di malfunzionamento.

**ATTENZIONE**: non cliccare su "Calibration" ed eseguire la taratura senza aver consultato il personale tecnico. Questa funzione è destinata esclusivamente alla riparazione dell'analizzatore a seguito di malfunzionamento.

#### <span id="page-14-0"></span>**5.1 Test rapido**

In questa modalità l'incubazione della cassetta del test avviene al di fuori dell'analizzatore. Questa modalità può essere denominata anche Modalità Lotto poiché si possono processare più test in un unico lotto, senza attendere la fine dell'incubazione di un test per procedere con un altro. Questa modalità è adatta quando deve essere eseguito più di un test poiché il tempo di incubazione può servire per più test.

**Step 1:** Premere il pulsante di accensione per avviare l'analizzatore.

**Step 2:** Inserire l'ID Card dell'Analita (deve appartenere allo stesso kit del test della cassetta usata. L'uso di una ID Card appartenente ad un altro kit potrebbe dare risultati errati).

**Step 3:** Toccare "**QUICK TEST**" o premere il pulsante home per vedere l'interfaccia del test (Vedi Fig.25).

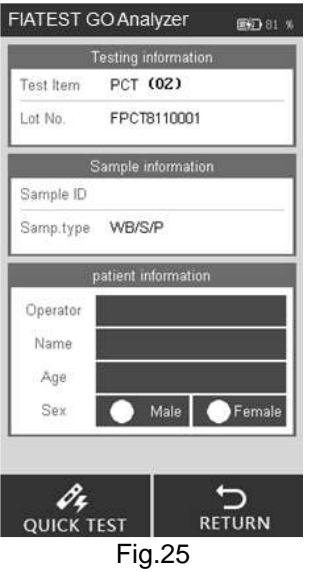

**Step 4**: Inserire ID Campione e informazioni paziente sullo schermo. Toccare lo spazio vicino a Sample ID, digitare il numero e premere "√" per salvare (Vedi Fig.26 e 27).

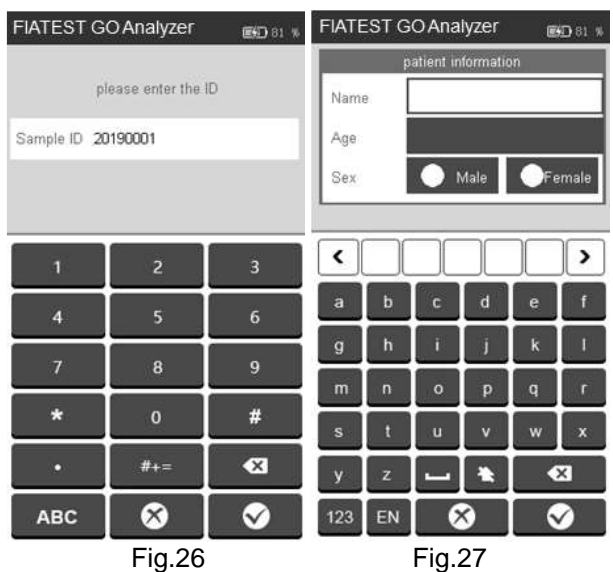

**Step 5**: Inserire le informazioni del paziente, come operatore, nome del paziente, età e genere. Toccare l'area vicino all'operatore e comparirà l'interfaccia in Fig.28. Selezionare l'Operatore. Inserire le informazioni dell'operatore come indicato in Fig.15 al paragrafo 5.1.1.

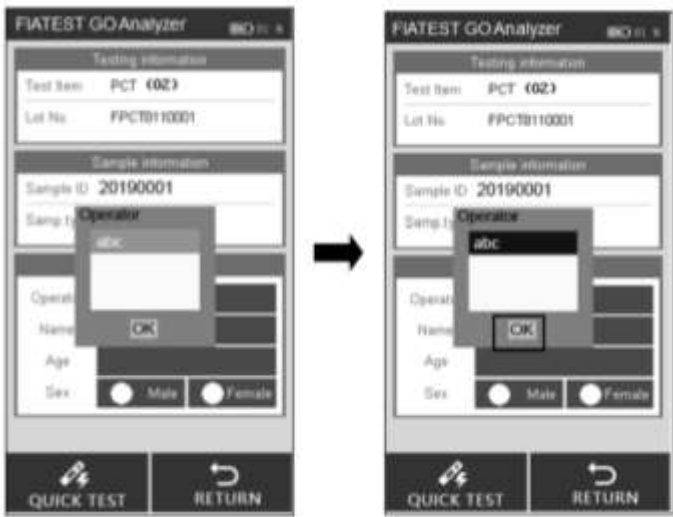

Fig 28

Digitare o scannerizzare nome e età paziente, selezionare il genere (Vedi Fig.29).

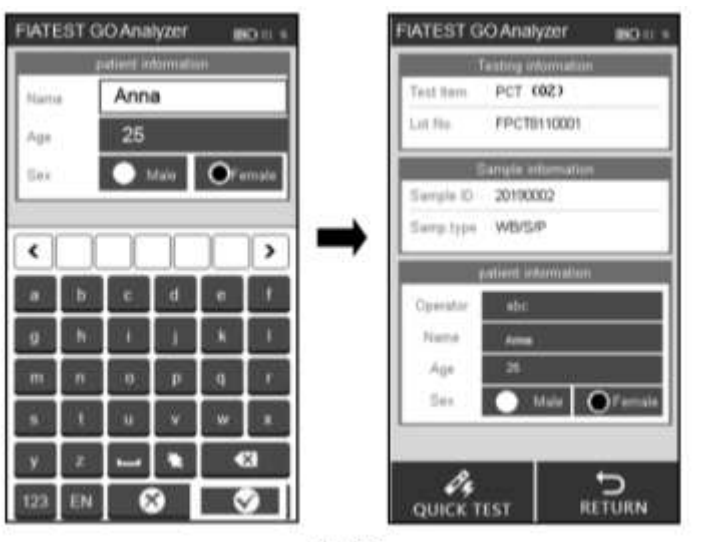

Fig 29

**Nota**: Il test può essere eseguito anche senza N. Campione. Perciò in casi di emergenza, in cui non c'è tempo di assegnare il N. campione, questo step può essere saltato. Tuttavia, come buona pratica di laboratorio è sempre consigliato assegnare un numero al campione.

**Step 6**: estrarre la cassetta per test FIATEST e aggiungere il campione (e buffer, se necessario) alla cassetta del test, come indicato nel foglietto illustrativo, posizionare la cassetta su una superficie pulita e piana accanto all'analizzatore per il tempo di incubazione indicato nel foglietto illustrativo.

**Step 7**: Inserire la cassetta del test (dopo l'incubazione) nell'alloggiamento e cliccare "**Quick TEST**" o premere il pulsante Home (Vedi Fig.30).

Procedimento: test codice a barre -> test ->ricezione dati->calcolo risultato.

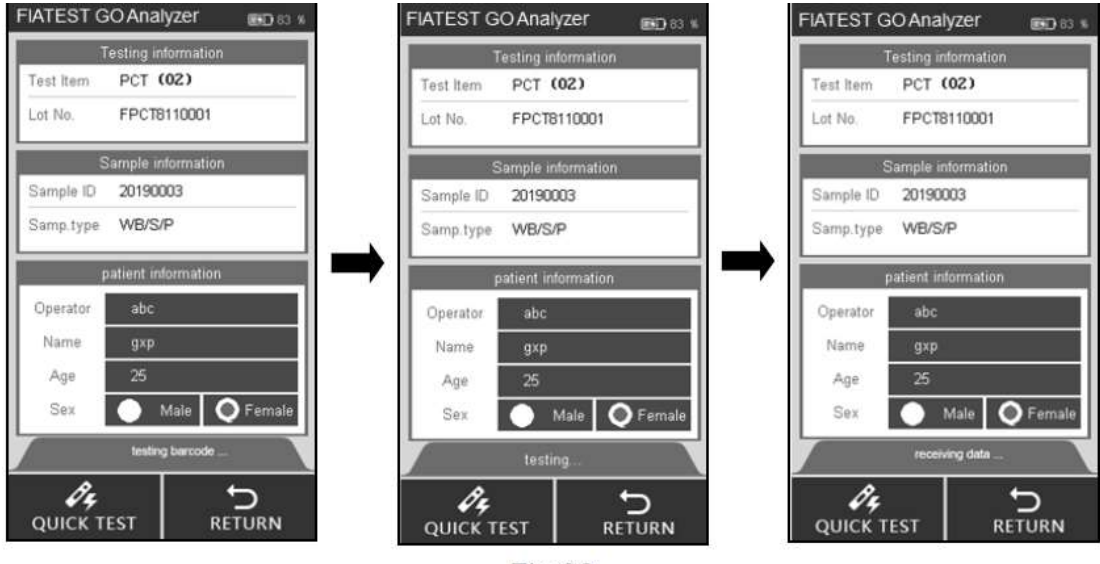

**Fig 30** 

**Step 8**: i risultati appariranno al termine del test (vedi Fig.31).

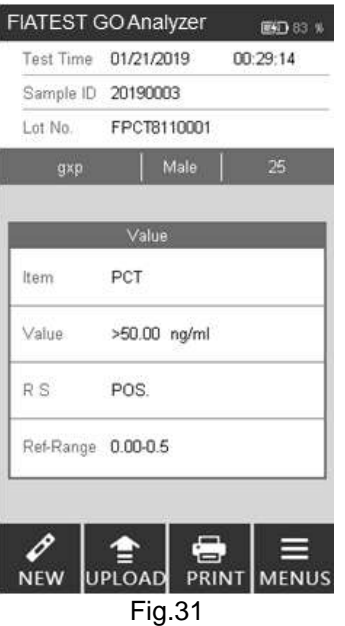

**Nota**: il risultato del test può essere caricato sul PC se l'analizzatore è connesso tramite cavo USB.

#### <span id="page-17-0"></span>**5.1.4 Test standard**

In questa modalità l'incubazione della cassetta del test avviene all'interno dell'analizzatore. Questa modalità può anche essere denominata Modalità Test Singolo (simile alla modalità *Walkaway*), poiché, una volta che viene selezionato un nuovo test e la cassetta viene caricata dopo l'aggiunta del campione (e, se necessario, del buffer) nell' apposito alloggiamento, non è necessario fare altro. L'utente può allontanarsi dall'analizzatore e svolgere altri compiti. I risultati saranno disponibili automaticamente al termine del periodo di incubazione, quando l'analizzatore li leggerà. **Step 1:** Premere il pulsante di accensione per avviare l'analizzatore.

**Step 2:** Inserire l'ID Card dell'analita (deve appartenere allo stesso kit del test della cassetta usata. L'uso di una ID Card da un altro kit potrebbe indurre risultati errati).

**Step 3:** Toccare "**STANDARD TEST**" o passare all'interfaccia del test.

**Step 4**: scegliere l'Operatore come in modalità Test Rapido.

**Step 5**: inserire l'ID Campione e informazioni paziente sullo schermo come in modalità Test Rapido.

**Nota**: Il test può essere eseguito anche senza N. Campione. Perciò in casi di emergenza, in cui non c'è tempo di assegnare il N. campione, questo step può essere saltato. Tuttavia, come buona pratica di laboratorio è sempre consigliato assegnare un numero al campione.

**Step 6:** eseguire il test secondo il foglietto illustrativo del prodotto.

**Step 7**: inserire la cassetta del test nell'alloggiamento subito dopo l'aggiunta del campione (e del buffer, se necessario) e cliccare su "**STANDARD TEST**". L'analizzatore inizierà il conto alla rovescia per l'incubazione. Si prega di attendere il tempo pre-impostato per l'incubazione per ogni test (Vedi Fig.32).

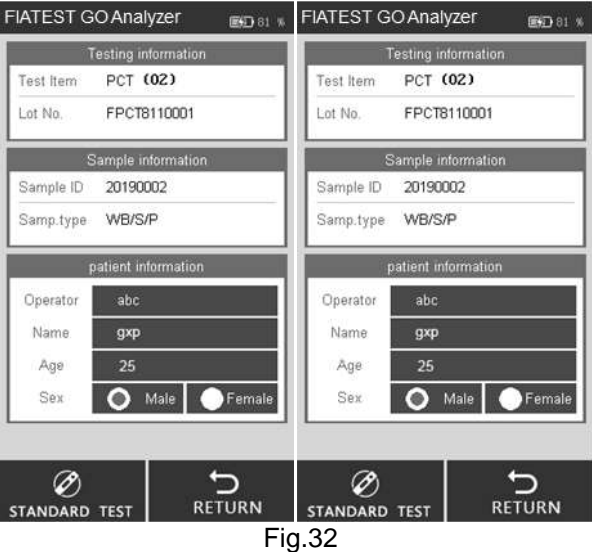

**Step 8**: i risultati appariranno al termine del test (Vedi Fig.31).

#### <span id="page-18-0"></span>**5.1 Storico**

Cliccare su "**HISTORY**" per passare all'interfaccia successiva (vedi Fig.33).

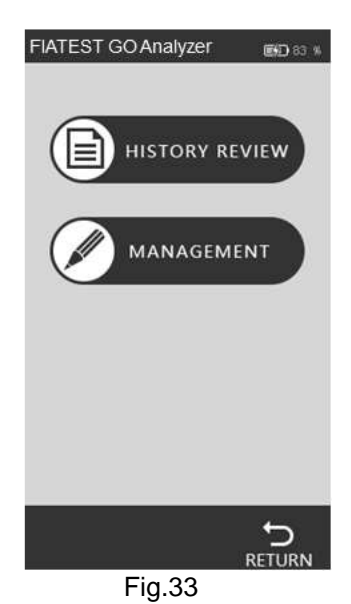

#### • **Rivedere storico**

Premere "**HISTORY REVIEW**" per passare all'interfaccia successiva. È possibile rivedere tutti i dati storici (Vedi Fig.34).

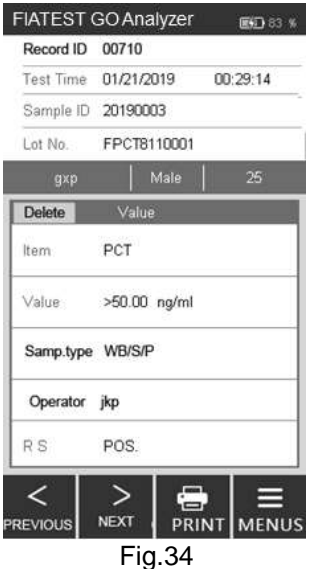

Sullo schermo compariranno le informazioni principali ed i risultati di ogni test.

i.Record ID: numero seriale assegnato automaticamente dopo ogni test. ii.Sample ID: identificatore unico del campione (informazioni paziente/numero codice a barre). iii.Lot No.: informazioni sul lotto della cassetta del test. iv.Item: Test (Analita) v.Test time: orario registrato dal sistema per il test. vi.Value: valori ottenuti come risultato del test. vii.Sample Type: tipo di campione viii.Operator: informazioni sull'operatore. ix.RS: Risultato.

Toccare "**PREVIOUS**" o "**NEXT**" per scorrere lo storico. Toccare "**PRINT**" per stampare i risultati del test tramite stampante esterna. Toccare "**MENUS**" per tornare al menu principale.

#### • **Gestione storico**

Toccare "**MANAGEMENT**" per cambiare interfaccia (Vedi Fig.35) e caricare o cancellare lo storico. L'interfaccia mostra le statistiche per tutte le registrazioni dei test.

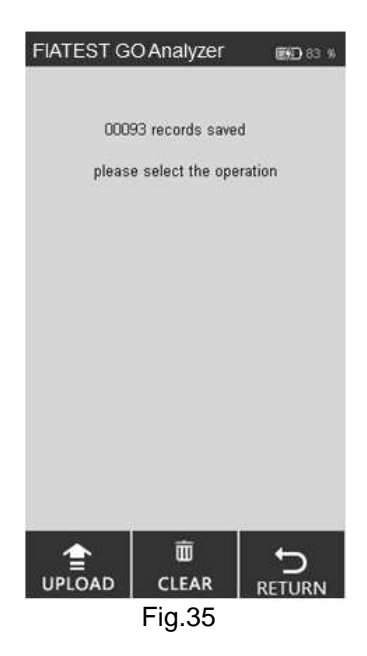

Cliccare "**CLEAR**" per cancellare una registrazione (Vedi Fig.36)

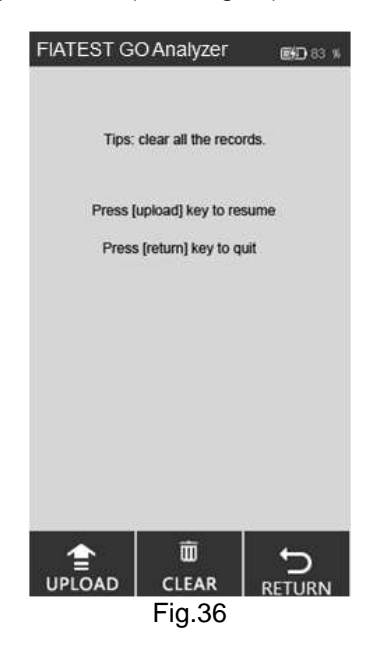

i. Utilizzare l'analizzatore dal computer, senza l'uso del touch FIATEST. I dati saranno caricati automaticamente sul PC dopo ogni test ed i risultati mostrati nella sezione Registrazioni Locali. ii.Tenere traccia di tutti i risultati e farne un backup.

iii. Inserire informazioni importanti riguardo un test come nome del paziente, nome del tecnico, nome dell'istituto, etc. e stampare un report con una stampante esterna con tutti i dettagli richiesti.

#### <span id="page-19-0"></span>5.2.2 Uso dell'analizzatore tramite Computer

**Nota importante**: l'analizzatore è stato programmato per operare con sistemi basati su Windows. Se sono in uso altri sistemi, come Linux o MacOS, il software potrebbe non funzionare.

1.Prima del primo utilizzo è importante installare il programma attraverso il software fornito via e-mail. Il programma funziona meglio se installato in "C:\".

Ricordarsi sempre di aggiungere l'icona per la scorciatoia su Desktop e avviare il programma dalla scorciatoia su Desktop per prestazioni ottimali.

2.Connettere l'analizzatore e il Computer attraverso il cavo fornito e la porta USB (la porta COM è per la connessione a sistemi di laboratorio o scanner) e premere il pulsante di accensione.

3.Fare doppio click sull'icona su Desktop per aprire la Homepage del software (Vedi Fig.37).

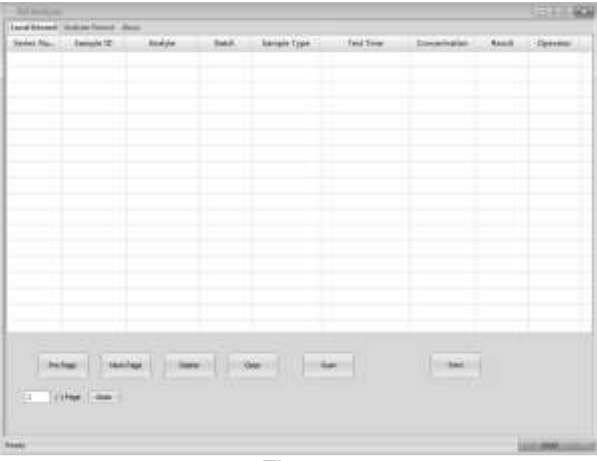

Fig.37

**Nota:** se l'analizzatore non è connesso al PC comparirà il suggerimento "*Make sure the USB is connected*" (assicurarsi che USB sia connesso) in basso a sinistra. Se l'analizzatore è connesso al PC comparirà la scritta "**Ready**" in basso a sinistra.

#### **Funzioni della Scheda Local Record**

•"**Local Record**" indica le registrazioni salvate sul computer. La scheda successiva è "**Analyzer Record**" e contiene invece le registrazioni sull'analizzatore. La scheda "**about**" fornisce informazioni sul software.

•"**Pre Page/Next Page**": cliccare sui pulsanti per visualizzare informazioni sulle pagine precedenti o successive. •"**Delete"**: selezionare gli elementi da cancellare e cliccare sulla scheda "**Delete**", è possibile visualizzare un messaggio di conferma come in Fig.38. Premere "**OK**" per cancellare.

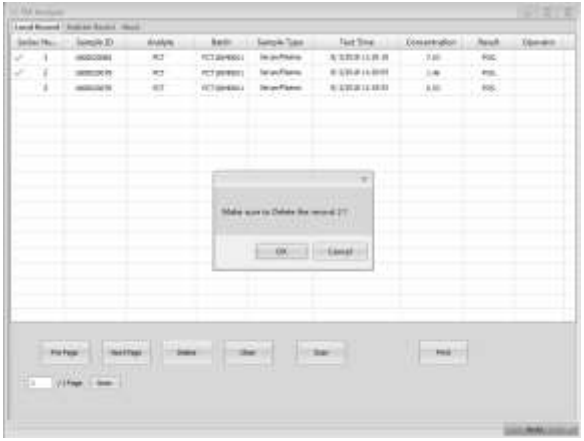

Fig.38

•**"Clear"** : cliccare su **"Clear"** per cancellare tutte le registrazioni dal sistema (Vedi Fig.39). Visualizzerete un messaggio per confermare l'operazione. Cliccando su "**OK**" tutti i dati saranno cancellati.

**Attenzione: cliccare "Clear" solo se si desidera cancellare tutte le registrazioni. Una volta cancellati i dati non potranno essere recuperati.**

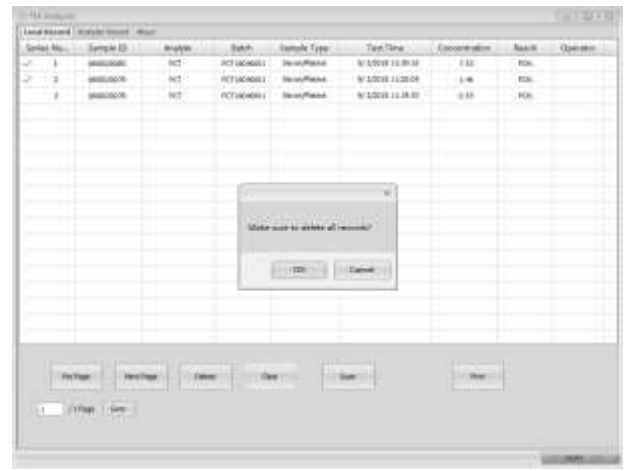

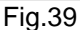

• **"Scan"**: il comando Scan esegue le stesse funzioni del tasto Test o del premere "nuovo test" sull'analizzatore. Posizionare la cassetta del test, dopo l'aggiunta del campione (e del buffer, se richiesto), nell'alloggiamento della card e fare doppio click su "**Scan**". (Stessa funzione della modalità **Test rapido** sull'analizzatore), il risultato del test comparirà nella scheda Local Records (Vedi Fig.40).

| <b>TEL SCALES</b>   |                                     |            |                    |                       |                       |             |                   | <b>COLLAGE BEAR</b> |
|---------------------|-------------------------------------|------------|--------------------|-----------------------|-----------------------|-------------|-------------------|---------------------|
|                     | hood boyers', instead mount, should |            |                    |                       |                       |             |                   |                     |
| <b>Rental March</b> | Seeple 20                           | Audac      | Asiah.             | Seesik Type           | Net See               | Exteriorist | <b>Retail</b>     | <b>Opacator</b>     |
| 1                   | <b>MARCOSCI</b>                     | <b>PCT</b> | <b>PUTJEFRIDE</b>  | <b>Server Planne</b>  | Ar Interal Joseph     | 441         | <b>REAL</b><br>-- |                     |
| $\ddot{ }$          | <b>HIRECORE</b>                     | RE         | <b>RITJAHUSLI</b>  | <b>Swiss Player</b>   | Arcobial could be     | 1.11        | vit.              |                     |
| ă.                  | SIMODOCH1                           | H2<br>--   | <b>RETAINING</b>   | <b>Service Phones</b> | Arcognization.        | 1.96        | AGC.              |                     |
| à                   | MANUFACTURE                         | <b>HOT</b> | <b>JUTUALISTS:</b> | Inter-Thomas          | Artistical Louisville | 1.41        | sic.              |                     |
|                     |                                     |            |                    |                       |                       |             |                   |                     |
|                     |                                     |            |                    |                       |                       |             |                   |                     |
| <b>Virginian</b>    | <b>TRACTOR</b><br>$1 - 1000$ = 1    |            |                    |                       | Arger 1               | $-4001$     |                   |                     |
|                     |                                     |            |                    |                       |                       |             |                   |                     |

Fig.40

•"**Print"**: selezionare gli elementi da stampare e cliccare Print, comparirà la schermata in Fig.41. Dovranno essere inserite le informazioni su istituto e paziente.

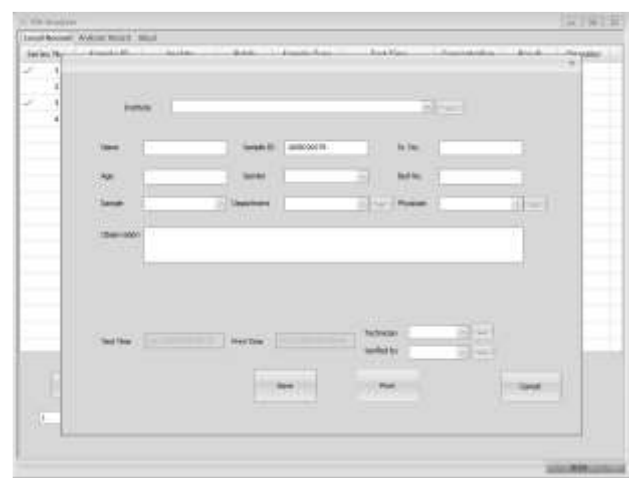

Fig.41

Ci sono vari elementi con nella schermata di comando della stampante. Indicano che è necessario inserire le informazioni richieste. Cliccando sul simbolo  $\Box$  è possibile vedere una nuova finestra in cui inserire le informazioni richieste, come il nome dell'Istituto, del tecnico, del medico di riferimento, etc. Cliccare su "**New Item**" per inserire queste informazioni.

Se queste informazioni sono già state inserite e devono essere modificate, selezionare l'elemento in questione e

cliccare "**Change Item**" per modificarlo. Chiudere la finestra e cliccare la finestra del menu a tendina. Qui compariranno le informazioni inserite. Selezionare quella che si desidera stampare. Si prega di controllare tutte le informazioni da stampare nella finestra. Se tutte le informazioni sono corrette, cliccare "**print**". Comparirà un'anteprima del report come in Fig.42. L'anteprima può essere ingrandita o rimpicciolita cliccando su "**Zoom In**" o "**Zoom Out**".

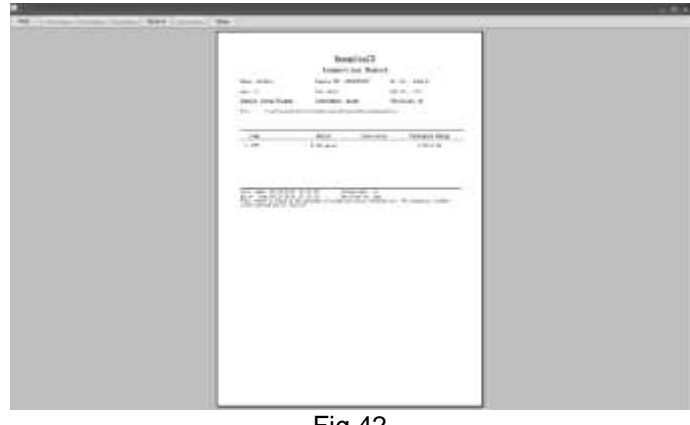

Fig.42

#### **Funzioni dell'Interfaccia Registrazioni dell'Analizzatore**

•**"Conditional Search"**: secondo specifiche opzioni, è possibile visualizzare relativi elementi attraverso la funzionalità di ricerca.

•**"Get record"**: cliccando su questo comando è possibile visualizzare le registrazioni dei test dell'Analizzatore a Immunofluorescenza.

•**"Export"**: cliccare su "**Export**" per salvare tutte le registrazioni dei test sul Computer come file excel.

•**"Time Sync"**: cliccare questo comando per sincronizzare l'orario dell'analizzatore con il proprio fuso orario.

#### <span id="page-22-0"></span>**5.2.3 Arresto del software**

Cliccare sull'icona  $\mathbb{R}$ , nell'angolo destro della finestra per arrestare il software.

#### <span id="page-23-1"></span><span id="page-23-0"></span>**6.1 Manutenzione**

La manutenzione di base è la pulizia esterna dell'analizzatore.

**Metodo di pulizia e manutenzione esterna:** Pulire la superficie esterna dell'analizzatore con un panno umido con non più del 70% di alcool. Non usare candeggina forte (soluzione a 0.5%), perché sostanze ossidanti e solventi possono danneggiare le parti dell'analizzatore e del touch FIATEST. **Non pulire le parti interne e la superficie interna**.

Spegnere l'interruttore di alimentazione prima di pulire! Assicurarsi che il cavo di alimentazione sia scollegato per evitare il rischio di cortocircuito e folgorazione!

#### <span id="page-23-2"></span>**6.2 Piano di manutenzione**

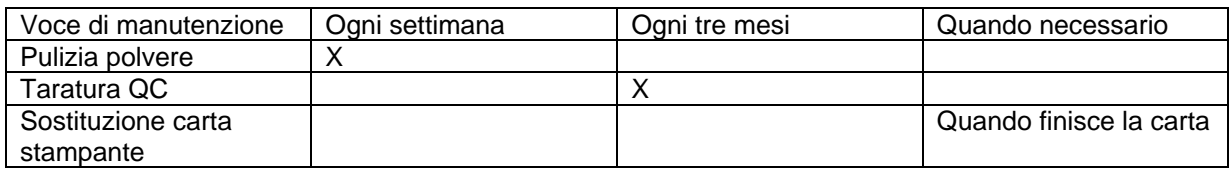

#### <span id="page-23-3"></span>**6.3 Precauzioni**

i. Non collocare l'analizzatore in una posizione difficile da operare o scomoda da scollegare.

ii.Non inserire nulla nell'alloggiamento della cassetta del test, ad eccezione della cassetta di prova fornita dal fabbricante.

iii. Trattare i campioni esaminati come potenzialmente contagiosi e utilizzare guanti protettivi e altre misure protettive ed evitare il contatto cutaneo con il campione.

iv. Si prega di smaltire le cassette usate secondo il "Regolamento di Gestione dei rifiuti medici"conforme alle normative locali in vigore per evitare rischi biologici.

v. Utilizzare solo kit di test fabbricati da Hangzhou Alltest Biotech Co.Ltd e forniti da distributori autorizzati.<br>vi. **Descrizione delle procedure di archiviazione e recupero dei dati**: L'analizzatore può salvare le curv

vi. **Descrizione delle procedure di archiviazione e recupero dei dati**: L'analizzatore può salvare le curve di taratura relative ai progetti e ai lotti forniti dal fabbricante, e registrare i test da parte degli utenti. L'analizzatore salverà automaticamente le curve di taratura importate dalle ID Cards. L'analizzatore può salvare fino a 50 progetti, e ogni progetto ha 3 lotti di dati di taratura. I risultati del test vengono salvati automaticamente sull'analizzatore sotto forma di registrazioni. L'analizzatore può salvare fino a 50.000 registrazioni. I dati memorizzati possono essere ripristinati automaticamente dopo interruzione di corrente. I dati saranno eliminati quando gli utenti utilizzeranno il comando "RESET" per tornare alle impostazioni di fabbrica.

#### <span id="page-24-0"></span>**Capitolo 7 Servizio, Riparazione e Smaltimento**

L'Analizzatore a Immunofluorescenza non richiede manutenzione straordinaria tranne che per la pulizia ordinaria e la sostituzione della carta da stampa quando necessario. Se è necessario il servizio, si prega di contattare il distributore locale.

Tutte le parti interne dell'analizzatore a immunofluorescenza, comprese le schede elettroniche, ottiche moduli di rilevamento, display, stampante e il modulo di scansione per codice a barre uni-dimensionale, sono fornite solo dal fabbricante. Tali articoli non devono provenire da terzi, anche se sostengono di fornire la stessa funzione. Quando si verificano problemi relativi all'analizzatore o PC software, contattare il distributore locale. Forniamo supporto tecnico agli utenti per la risoluzione dei problemi. Se l'analizzatore deve essere inviato al fabbricante, si prega di contattare il distributore locale o Hangzhou Alltest Biotech Co.Ltd. Normalmente ci vuole circa una settimana per risolvere i problemi. Se non risulta

riparabile entro il periodo di garanzia, lo sostituiremo con uno nuovo. Se per qualsiasi motivo l'analizzatore deve essere smaltito, si prega di seguire le procedure e regole per lo smaltimento degli analizzatori elettrici di Classe B. Forniamo supporto tecnico e manutenzione software, compresa la manutenzione funzionale, manutenzione correttiva, correzioni software o aggiornamento. Siamo esclusivamente responsabili e possiamo fornire servizi quando l'analizzatore è utilizzato correttamente in conformità con le istruzioni del costruttore, altrimenti eventuali danni non saranno coperti.

#### Capitolo 8 – **INFORMAZIONI FABBRICANTE**

#### <span id="page-25-0"></span>**Nome: Hangzhou AlltestBiotech Co., Ltd**

Indirizzo: # 550, Yinhai Street, Hangzhou Economic & Technological Development Area, Hangzhou-310018, P.R. China Tel: +86-571-56267890 Fax: +86-571-56267856 Web: www.alltests.com.cn

**Email: info@alltests.com.cn** 

#### **Legenda dei simboli**

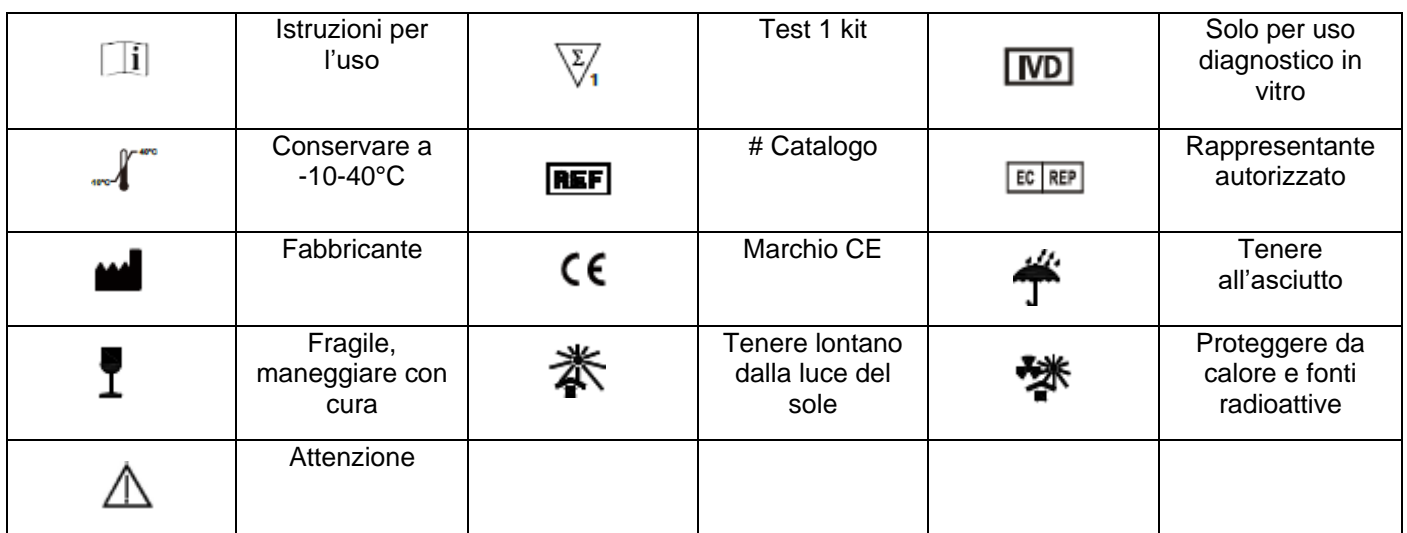

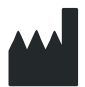

**Hangzhou AlltestBiotech Co., Ltd**  # 550, Yinhai Street, Hangzhou Economic & Technological Development Area, Hangzhou-310018, [P.R. China](mailto:info@screenitalia.it) **www.alltests.com.cn**

 $C \in$ 

Numero: 146086101 Valido dal: 21-10-2020

#### **A.Garanzia**

<span id="page-26-1"></span><span id="page-26-0"></span>Si prega di completare la carta di garanzia inclusa nella confezione. Spedire al vostro distributore locale per registrare l'acquisto entro un anno dall'acquisto.

\_\_\_\_\_\_\_\_\_\_\_\_\_\_\_\_\_\_\_\_\_\_\_\_\_\_\_\_\_\_\_\_\_\_\_\_\_\_\_\_\_\_\_\_\_\_\_\_\_\_\_\_\_\_\_\_\_\_\_

Per le registrazioni, scrivere la data di acquisto del kit di avviamento qui:

**Nota**: Questa garanzia si applica solo all'analizzatore nell'acquisto finale. Non applicare agli altri materiali inclusi nell'analizzatore.

**Hangzhou Alltest Biotech Co.Ltd***.* garantisce all'acquirente che questo analizzatore sarà privo di difetti nei materiali e nella lavorazione per un periodo di un anno (12 mesi).

L'anno decorre dall'ultimo giorno tra la data di acquisto e l'installazione (tranne nei casi indicati di seguito). Durante il periodo di un anno indicato, **Hangzhou Alltest Biotech Co.Ltd** deve sostituire l'unità in garanzia con un'unità

ricondizionata o, a sua scelta, riparare gratuitamente un'unità che risulta difettosa. **Hangzhou Alltest Biotech Co.Ltd** non è responsabile delle spese di spedizione per la riparazione di tale analizzatore.

La presente Garanzia è soggetta alle seguenti eccezioni e limitazioni:

Questa garanzia è limitata alla riparazione o sostituzione di difetti in parti o in lavorazioni.

Le parti richieste che non erano difettose saranno sostituite con costi addizionali. **Hangzhou Alltest Biotech Co.Ltd** non si fa carico di riparazioni o sostituzioni di parti che sono oggetto di abuso, incidenti, alterazione, cattivo uso, negligenza, scorretto

utilizzo dell'analizzatore secondo il manuale d'uso o manutenzione effettuata da soggetti altri da **Hangzhou Alltest Biotech Co.Ltd***.* Inoltre, **Hangzhou Alltest Biotech Co.Ltd** non si assume alcuna responsabilità per

malfunzionamenti o danni agli analizzatori causato dall'uso di prodotti diversi da quelli prodotti da **Hangzhou Alltest Biotech Co.Ltd** si riserva il diritto di apportare modifiche nella progettazione di questo analizzatore senza obbligo incorporare tali modifiche in prodotti precedentemente fabbricati

#### **Esclusione di garanzie**

Questa garanzia è espressamente fatta in sostituzione a qualsiasi altra garanzia espressa o implicita (di fatto o per effetto della legge) comprese le garanzie di commerciabilità e idoneità all'uso, che sono espressamente escluse, ed è l'unica garanzia fornita da **Hangzhou Alltest Biotech Co.Ltd**.

#### **Limitazioni di responsabilità**

In nessun caso **Hangzhou Alltest Biotech Co.Ltd** sarà ritenuta responsabile per danni indiretti, speciali o consequenziali, anche se **Hangzhou Alltest Biotech Co.Ltd** è stata avvisata della possibilità di tali danni. Per il servizio di garanzia, si prega di contattare il distributore locale.

#### <span id="page-26-2"></span>**B. Carta di Garanzia**

Compilare questa carta di garanzia e inviarla al distributore locale per registrare l'acquisto entro un anno dall'acquisto.

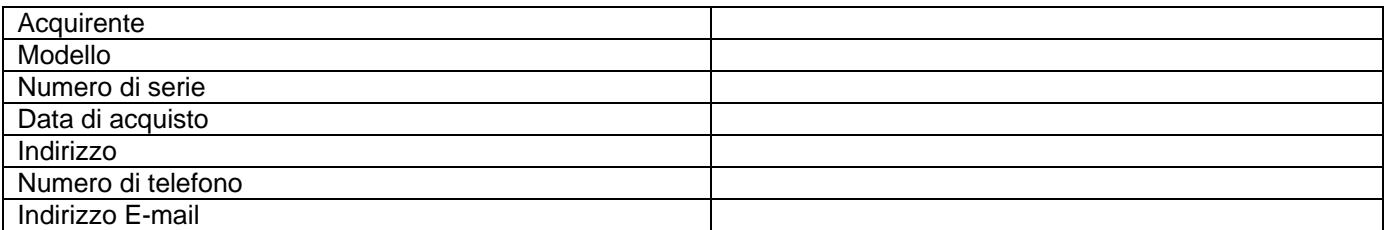

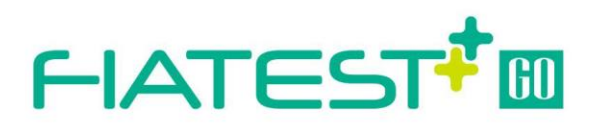

**Hangzhou AllTest Biotech Co., Ltd.**<br>#550, Yinhai Street,<br>Hangzhou Economic & Technological Development Area,<br>Hangzhou -310018, P.R. China<br>www.alltests.com.cn